## Wie verwende ich grafische Aufzählungszeichen?

Grafische Aufzählungszeichen

Schnelle Lösung

Ausführliche Lösung

Probleme mit Nummerierungen und Aufzählungen

Grafik als Aufzählungszeichen verwenden

Abb. 1 Aufzählungen und Nummerierungen definieren Sie am schnellsten über das Steuerung-Bedienfeld.

Grafik importieren

Aufzählungszeichen und Nummerierungen, die Sie mit einem Klick auf das Symbol Liste mit Aufzählungszeichen bzw. Nummerierte Liste im Steuerung-Bedienfeld oder über die Kategorie Aufzählungszeichen und Nummerierung des Dialogfelds Absatzformatoptionen erstellen, gehören zu den alltäglichsten InDesign-Features.

Trotzdem macht gerade diese Funktion im Arbeitsalltag immer wieder einmal Schwierigkeiten. In diesem Artikel erfahren Sie, wie Sie drei typische Probleme mit Nummerierungen bzw. Aufzählungen elegant lösen.

Zum Beispiel können Sie nicht nur jedes Schriftzeichen, auf das Sie in InDesign Zugriff haben, als Aufzählungszeichen verwenden, sondern auch eine beliebige Vektor- oder Pixelgrafik. Dazu bietet InDesign zwar keine direkte Funktion, aber mit den folgenden Schritten kommen Sie trotzdem relativ schnell zum Ziel.

## Schritt 1: Text als Aufzählung formatieren

1 Wählen Sie den gewünschten Text aus.

2 Im Steuerung-Bedienfeld klicken Sie auf das Symbol Liste mit Aufzählungszeichen 1 . Alternative: Falls Sie ein Absatzformat für Ihre Aufzählungen definiert haben, weisen Sie dieses den gewünschten Absätzen über das Absatzformate-Bedienfeld zu.

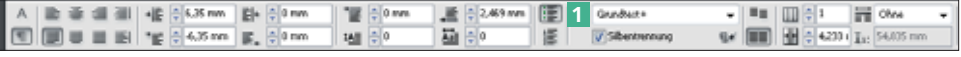

Achten Sie darauf, dass Sie diese Schritte für alle gewünschten Aufzählungen in Ihrem Text durchführen, bevor Sie die folgende Anleitung durcharbeiten.

## Schritt 2: Grafisches Aufzählungszeichen laden

Nun laden Sie die Grafik für die Aufzählungszeichen in InDesign. Gehen Sie dazu folgendermaßen vor:

1 Fügen Sie die gewünschte Grafik mit Datei  $\rightarrow$  Platzieren bzw. der Tastenkombination Strg/Befehl + D in Ihr Layout ein. Alternativ können Sie sie auch